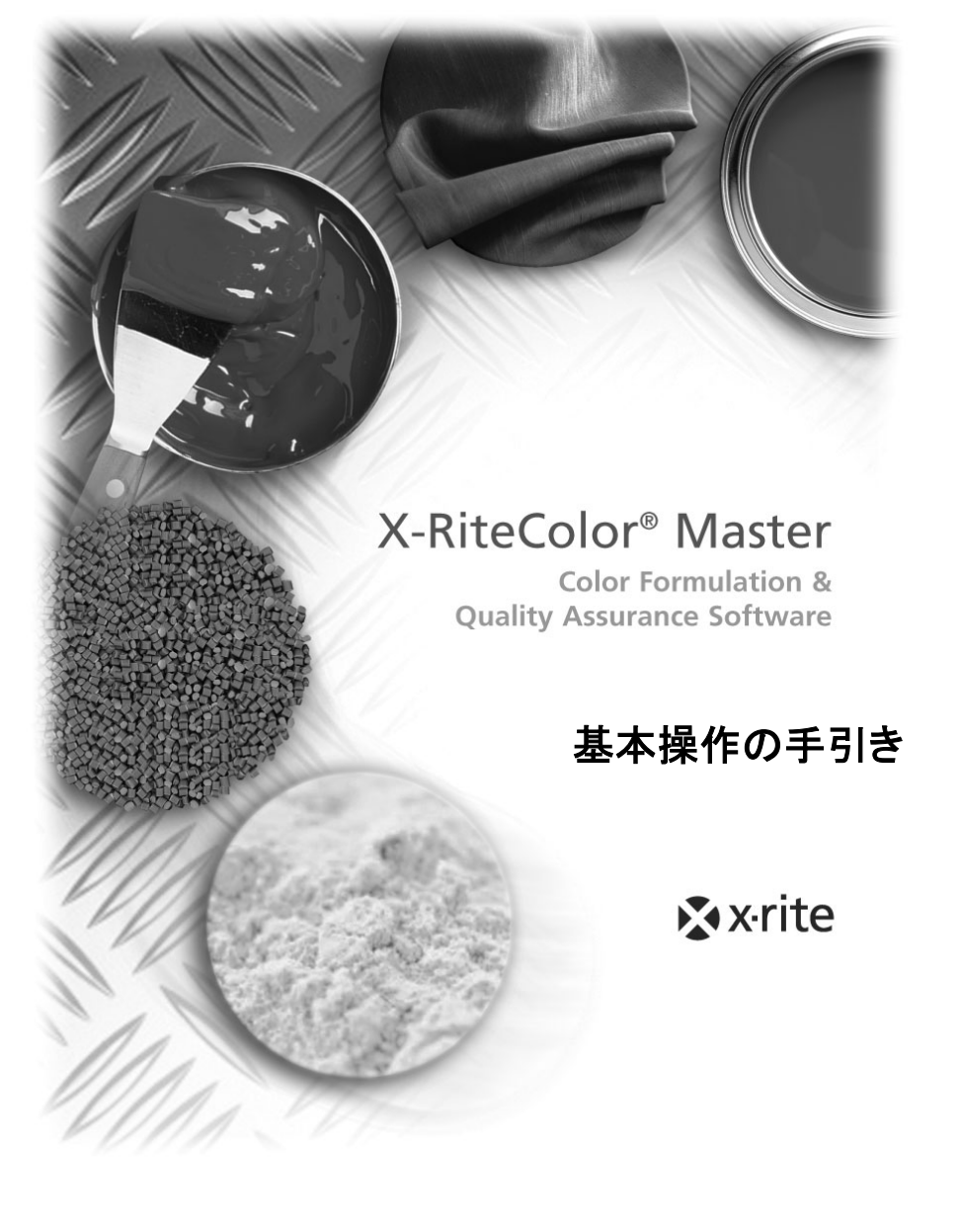

# Copyright ® 2005 by X-Rite, Incorporated "ALL RIGHTS RESERVED"

X-Rite® および X-RiteColor® は、X-Rite, Incorporated の登録商標です。Windows® は、Microsoft Corporation の登録商標です。

X-Rite オンスクリーンカラーで表示されるシミュレーションはベタ基準色を正しく表現するものではあり ません。正確な色を得るには、PANTONE® カラーチップのような実際のサンプルを使用してください。

# 目次

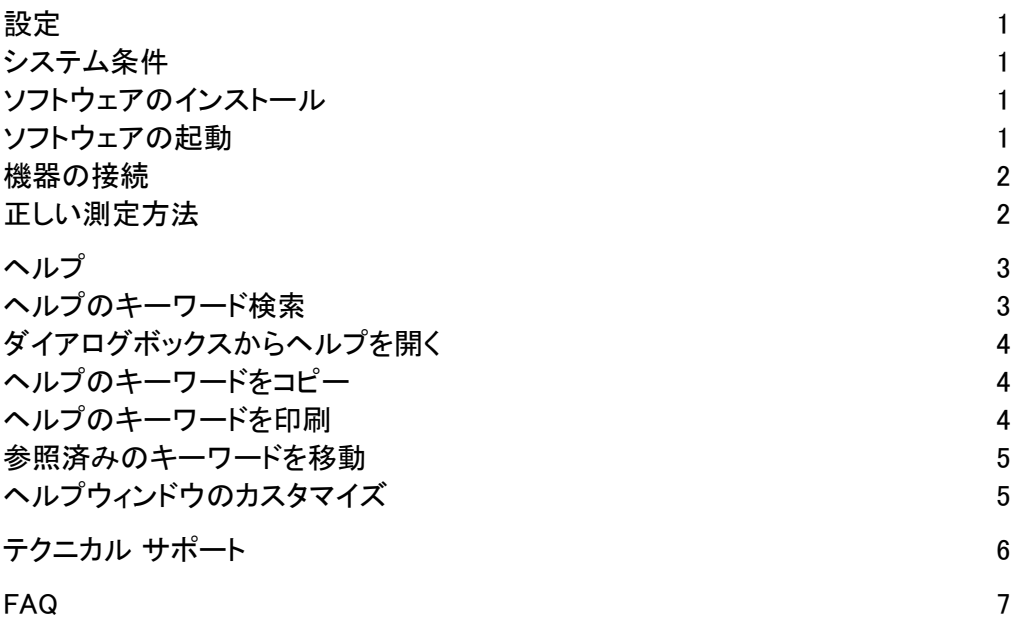

# 設定

# システム条件

Windows 2000 または XP Professional

Windows 2000 には 256 MB のメモリ (512 MB が推奨されています)

最小 75 MB のハードディスクの空き容量

CD-ROM ドライブ

# ソフトウェアのインストール

X-RiteColor® Master は Windows の標準インストール手順でインストールしま す。インストール時には AUI 番号を入力するよう指示が表示されます。AUI 番 号はパッケージに記載されています。

## ► ソフトウェアをインストールするには、

1. X-RiteColor Master の CD をドライブに挿入してください。インストールが 自動的に始まります。

インストール プログラムが自動的に開始しない場合は、Windows のスタ ートボタンをクリックし、スタートメニューから [ファイル名を指定して実行] を選択します。[ファイル名を指定して実行] のダイアログボックスに d:¥setup.exe を入力します。(d はシステムの CD-ROM ドライブです。) [OK] をクリックしてください。

2. インストール手順が表示されます。画面に表示される指示に従ってインス トールを完了してください。

ソフトウェアの起動

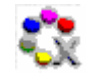

 X-RiteColor Master がインストールされたら、プログラムのグループフォルダ **も、 からアイコンをダブルクリックしてください。アプリケーションは Windows [スタ** ート] メニューの [プログラム] から開くこともできます。

ソフトウェアを開始するとライセンス情報が表示されます。[続行] をクリックし て、ライセンス情報を入力せずにプログラムを開くことができます。ライセンス なしで 30 日間の使用が可能です。ユーザー登録を実行してライセンスキー取 得したら、ライセンスキーボックスに取得したライセンスキーを入力して [ライセ ンス] をクリックします。

得したら、ライセンスキーボックスに取得したライセンスキーを入力して [ライセ ンス] をクリックします。

お買い上げいただいた構成によってヘルプシステムで説明されるすべての機 能が揃ってない場合があります。

# 機器の接続

重要: 機器を接続する前に必ずコンピュータの電源を切ってください。

- 1. 接続方法は機器によって異なります。正しい接続方法に関しては機器の 使用説明書をご参照ください。
- 2. コンピュータを起動してアプリケーションを開いてください。
- 3. [オプション] メニューの [機器ポート] から COM ポートを選択してください。 選択された項目の左側にチェックマークが表示されます。

注記: 詳しくは、機器の使用説明書をご参照ください。

## 正しい測定方法

X-RiteColor Master の使用において、正確な測定データを得るためには、正 しい測定方法を用いることが大切です。カラーデータは測定をそのまま反映す るため、下記の指示に基づいて最適な測定を実行してください。

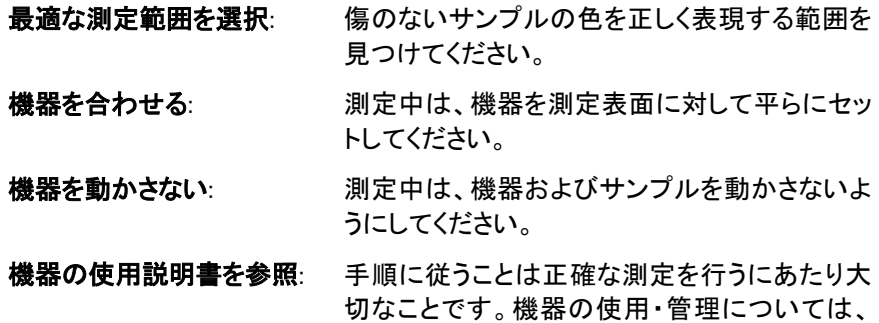

使用説明書をご参照ください。

ソフトウェアの使用方法に関しては、X-RiteColor Master のオンラインヘルプ を活用してください。オンラインヘルプには、各作業に対する詳細手順、コンセ プト、参照事項、用語集が含まれています。目次、キーワードまたは検索機能 を使用してキーワード検索も可能です。また、ColorMaster ダイアログボックス からキーワードを直接開くこともできます。

ヘルプには Web ページと同じ技術が採用されているため、関連トピックや定 義に対するリンクが貼られており、さらに詳しい情報は青の下線で表示されま す。ヘルプ内でリンクをクリックすると別のトピックがご覧いただけます。

## ヘルプのキーワード検索

[目次]、[キーワード] または [検索] タブを使用してキーワードを検索します。 それぞれのタブを使用してさまざまな方法で検索することができます。

#### ► ヘルプのキーワードを検索するには、

- 1. X-RiteColor Master の [ヘルプ] メニューから [キーワード] を選択してヘ ルプを開きます。
- 2. カテゴリー別にキーワードを検索するには [目次] タブを選択します。

 疑問符のアイコン で表示されるトピックは、チャプターごとにグループ 化されており、本のアイコン で表示されています。本のアイコンまた はプラス記号のアイコンをダブルクリックして、内容を展開できます。トピ ックをクリックすると、ウィンドウの右側にその内容が表示されます。

3. キーワード エントリーのリストを表示するには [キーワード] タブを選択し ます。

 キーワード機能にはヘルプ内のすべてのキーワードを含むリストが付い ています。テキストボックスに検索する用語を入力してください。一致する 最初のキーワードに自動的にスクロールします。キーワードを更にスクロ ールして一致する他のトピックを参照します。表示するキーワードを選択 して [表示] をクリックしてください。選択されたトピックはウィンドウの右 側に表示されます。

4. ヘルプ内を文章で検索するには [検索] タブを選択します。

テキストボックスに検索する言葉を入力してください。「検索開始」をクリッ クします。入力された言葉が記載されているすべてのトピックを検索し、 ー致するトピックをリストに表示します。トピックを選択して [表示] をクリッ クしてください。選択されたトピックはウィンドウの右側に表示されます。

## ダイアログボックスのヘルプを開く

直接プログラムから状況説明のヘルプを使用できます。状況説明のヘルプを 使用すると、選択されたダイアログボックスに適切なトピックが自動的に開きま す。

ダイアログボックスのヘルプトピックを開くには F1 を押すか、あるいはダイアロ グボックスの [ヘルプ] ボタンをクリックします。

## ヘルプのトピックをコピー

ヘルプトピックの一部または全体をコピーできます。

- トピック全体をコピーするには、トピックのどこかを右ダブルクリックしてショート カットメニューを表示します。[すべてを選択]を選択してヘルプテキスト全 体をハイライト表示します。再度右クリックし、[コピー] を選択してテキスト をコピーします。
- トピックの一部をコピーするには、その部分をマウスでハイライト表示します。 右クリックでショートカットメニューを表示し、[コピー] を選択します。

コピーしたテキストはテキストエディターやワードプロセッサなどのプログラム に貼り付けることができます。

# ヘルプのトピックを印刷

現在のトピックを印刷するにはツールバーから [印刷] をクリックします。(また はトピック内を右クリックしてショートカットメニューから [印刷] を選択します。) 「目次] タブから印刷する場合は、現在のトピックあるいは選択された見出し内 のすべてのトピック (現在の本に含まれているすべてのトピック) のいずれかを 印刷することができます。

# 参照済みのトピックをスキップする

ヘルプツールバーから [戻る] <>>>
をクリックして最後に表示されたトピックを 表示します。 [進む] ロ をクリックして、すでに表示されたトピックを表示します。

注記: [戻る]のボタンは、複数のトピックを表示した場合のみに使用できま す。[進む] のボタンは、[戻る] のボタンがクリックされた後に使用できます。

# ヘルプウィンドウのカスタマイズ

ヘルプウィンドウはサイズ変更が可能で、また [目次]、[キーワード]、[検索] タブは非表示に設定することができます。

- 左または右のフレームを細くあるいは広くするには、フレームの境界線をマウ スで動かしてください。マウスのカーソルは両方向矢印 → に変わり、マ ウスの左ボタンを押し下げて境界線を左または右に移動します。
- ヘルプウィンドウのサイズを変更するには、ウィンドウのいずれかの角 (ウィン ドウ全体を比例させて変更する場合) あるいは端 (高さまたは幅を変更す る場合) にマウスを移動します。マウスのカーソルは両方向矢印 ←→ に 変わり、マウスの左ボタンを押し下げてウィンドウの境界線をドラッグしま す。
- 左のフレームを隠すには (ヘルプトピックのみが表示する場合)、ツールバー から [非表示]  $\sqrt[3]{\mathbb{Z}}$  をクリックしてください。左のフレームを再度表示する には、[**表示] <sup>G</sup>ill** をクリックします。

# テクニカル サポート

お買い求め先に修理に関してご相談される際は、次をご用意ください。

- ソフトウェアのシリアル番号
- お名前および会社名
- お電話番号
- 問題が生じた時点で表示されるエラーメッセージ
- 問題が生じるまで行った作業

お問い合わせの際は、ソフトウェアを起動したままにしておいてください。

注記: ハードウェアに関しては機器の使用説明書をご参照ください。

### ソフトウェアのライセンスはどのように行いますか?

ソフトウェアを初めてインストールした後、30 日以内に製品登録を済ませてください。 登録時には、ソフトウェアのシリアル番号、AUI 番号および登録コードが必要です。 AUI およびシリアル番号は CD ケースに記載されています。アップグレードを購入 された場合、古いシリアル番号が必要となります。登録コード (8 桁) はソフトウェア を起動する際に表示されます。また、[ヘルプ] -> [詳細] -> [ライセンスを表示] の メニューにも表示されます。ソフトウェアの登録はオンラインで登録するか、または 販売店までご連絡ください。ライセンスキーは専用のフィールドに入力し、[ライセン ス] をクリックします。

## 評価用デモを使用していましたが評価期間を超えてしまいました。どうすればいい でしょうか?

コンピュータに X-RiteColor Master をインストールする際は管理者である必要が あります。ソフトウェアをインストールする権利があるかどうか確認してください。

#### X-RiteColor Master ソフトウェアの既定のパスワードを教えてください。

既定のユーザー名は「admin」で、管理者専用のパスワードは「password」です。

### 古いソフトウェアのファイルはどのように新しいソフトウェアに転送できますか?

QA-Master、Paint Master、Plastic Master、Textile Master あるいは Ink Master 1.X のようなマスターシリーズの旧バージョンをご使用の際は、インストール CD の Database Export Utility が必要となります。Database Export Utility のチュートリア ルは、エックスライト社の www.xrite.com をご覧ください。QA-2000、Formulation Master 2001、その他の X-RiteColor Master バージョンをお使いの際は管理プロ グラムから ([Options/オプション] -> [Administrative/管理]) を開き、[Database/デ ータベース] マネージメントタブから [Add Existing/既存を追加] を選択します。デ ータベースファイルが見つかります。この操作を終了後、古いデータベースは X-RiteColor Master プログラム内の [ファイル] -> [データベースを開く] から使用で きるようになります。

### データベースの種類と開き方を教えてたください。

X-RiteColor Master は数種の機器/幾何学をサポートしています。既定として 4 つ のデータベースがシステムにインストールされています。0/45 または 45/0 機器

(530、CF57、CA22、938、939、962、964、968、978) には必ず CM1 を使用してくだ さい。積分球機器 (CFS57、SPxx、8000 シリーズベンチトップ) には必ず CM2 を使 用してください。MA58 および MA68 には CM3 および CM5 を使用してください。別 のデータベースを開くには、[ファイル] -> [データベースを開く] のメニューを使用し ます。

## 機器とコミュニケーションがとれません。別の COM ポートはどのように選択すれば いいですか?

別の COM ポートを選択するには、[オプション] -> [機器のポート] のメニューを使 用します。

## 機器のキャリブレーションはどのように行えばいいのですか?

機器のキャリブレーションを実行するには、[機器] -> [キャリブレーション] メニュー に進み、表示される手順に従ってください。

## より詳しい情報はどこから取得できますか?

ヘルプファイルの、[ヘルプ] -> [内容] メニューを参照するか、www.xrite.com ある いは www.measureitrite.com をご覧ください。